Service en ligne DEBWEB2022 – Mode DTI

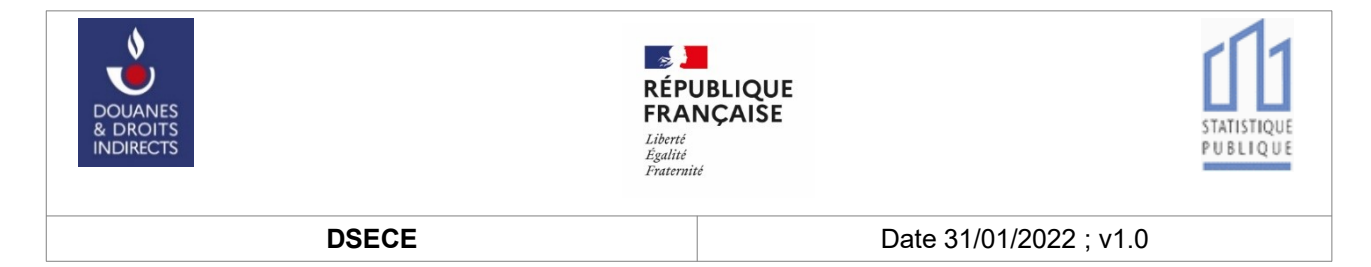

# **Service en ligne DEBWEB2022 Déposer sa réponse à l'EMEBI ou son état récapitulatif TVA**

**Manuel utilisateurs DTI**

# **Historique des Changements**

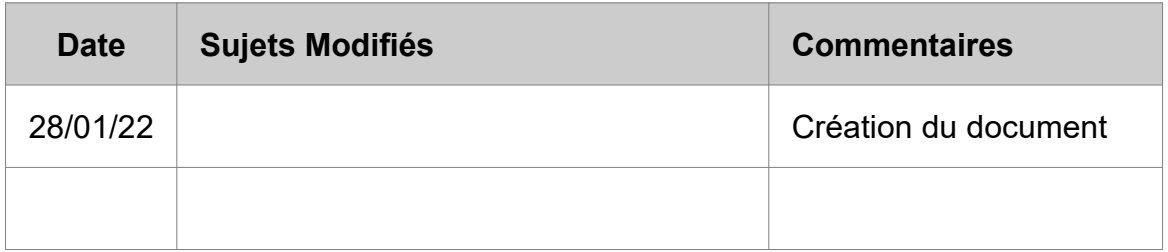

# **Documents de référence**

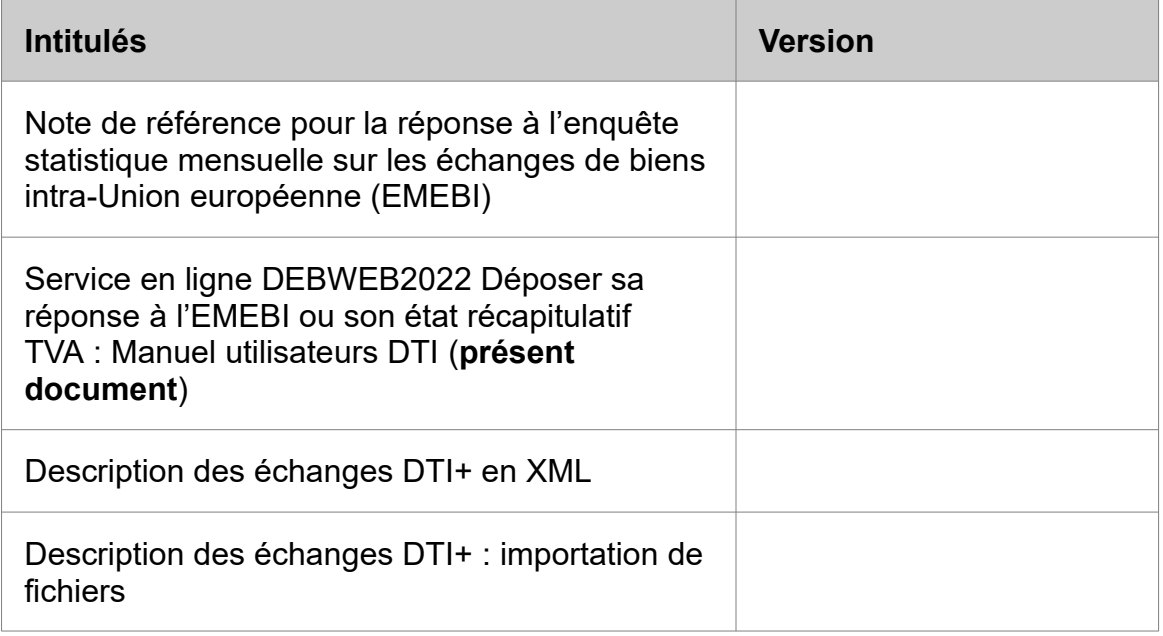

# Table des matières

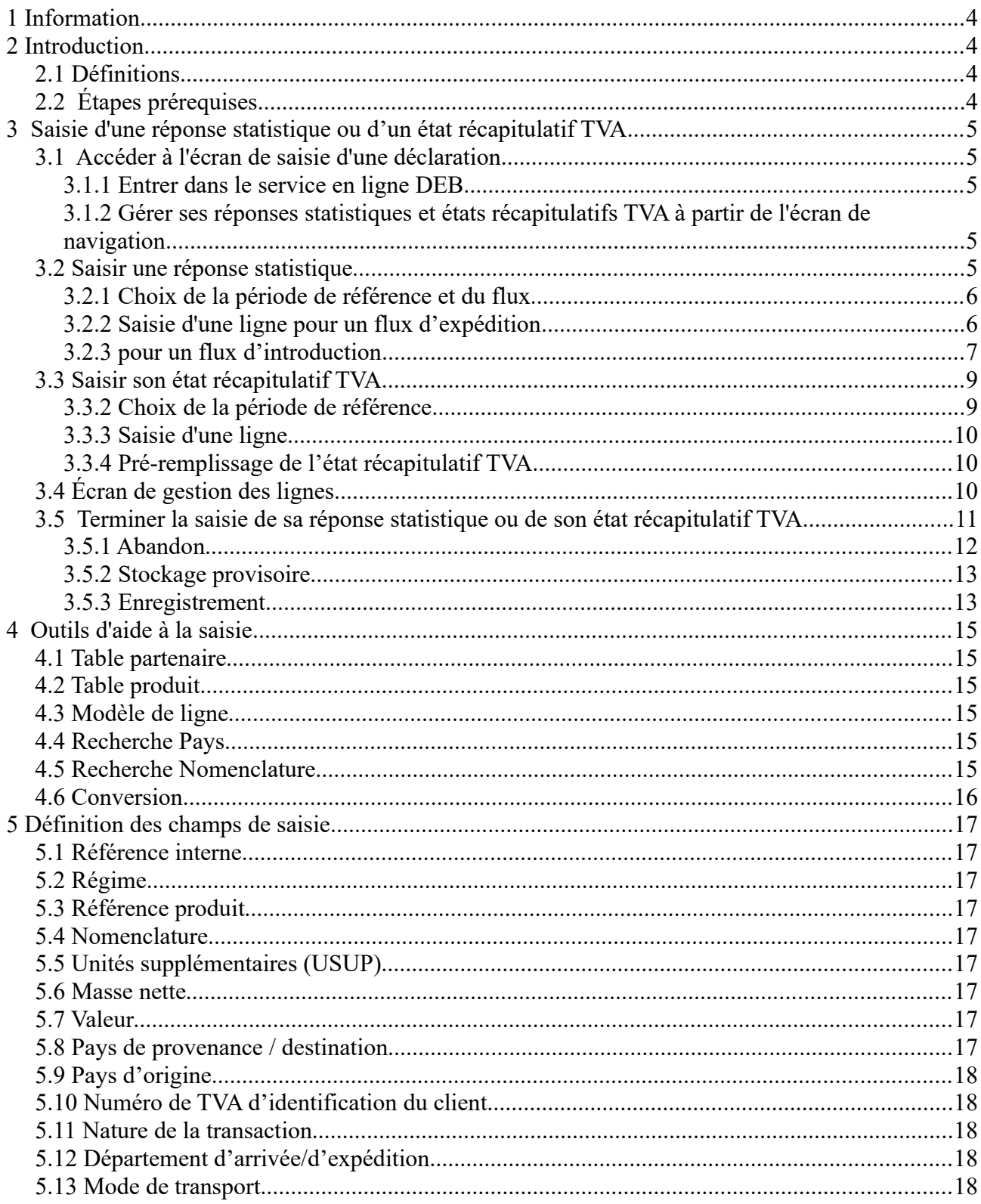

# <span id="page-3-3"></span>**1 Information**

Le mode de fonctionnement DTI de l'interface de collecte de la réponse à l'enquête statistique et de l'état récapitulatif des clients (TVA) est très proche du mode de fonctionnement de l'interface de collecte de la DEB.

Ce document provisoire est une évolution du document précédent « *Manuel utilisateurs DEB Mode DTI* ». Certaines images des écrans figurant dans ce guide sont les reproductions des écrans analogues qui figuraient dans la version précédente de l'application, dédiée à la collecte de la DEB, et que les utilisateurs de la version précédente reconnaîtront. Faute de temps, seules les images des écrans fortement modifiés dans la nouvelle version de l'application ont pu être modifiées dans ce guide.

Une version totalement rénovée du guide est en cours de rédaction et sera diffusée prochainement.

# <span id="page-3-2"></span>**2 Introduction**

# <span id="page-3-1"></span>**2.1 Définitions**

Cette fiche a pour objectif d'expliquer le dépôt d'une réponse statistique ou d'un état récapitulatif TVA à travers le formulaire de saisie (DTI) du service en ligne DEBWEB2022. Ces explications valent pour une réponse statistique à l'introduction et à l'expédition, et un état récapitulatif TVA à l'expédition.

# <span id="page-3-0"></span>**2.2 Étapes prérequises**

- 1. Créer un compte sur le portail de la douane ;
- 2. S'identifier sur ce portail ;
- 3. Inscription au service en ligne DEBWEB2022.

# <span id="page-4-4"></span>**3 Saisie d'une réponse statistique ou d'un état récapitulatif TVA**

## <span id="page-4-3"></span>**3.1 Accéder à l'écran de saisie d'une déclaration**

#### <span id="page-4-2"></span>**3.1.1 Entrer dans le service en ligne DEB**

- entrer sur le service en ligne via le site<https://www.douane.gouv.fr/>
- saisir votre identifiant et votre mot de passe à partir de « mon espace personnel » ;

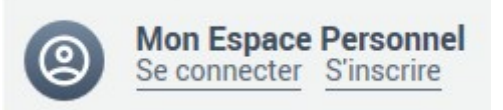

• Accéder au téléservice [Déclaration d'Échanges de Biens \(DEB\)](https://www.douane.gouv.fr/service-en-ligne/declaration-dechanges-de-biens-deb)

#### <span id="page-4-1"></span>**3.1.2 Gérer ses réponses statistiques et états récapitulatifs TVA à partir de l'écran de navigation**

À partir de la page d'accueil, vous pourrez naviguer entre les différents outils qui vous sont proposés. Il vous suffira pour cela de cliquer sur l'option qui vous intéresse, soit en passant par la barre de menu horizontale située en haut de la page, soit en cliquant directement sur les liens de la page Écran de navigation.

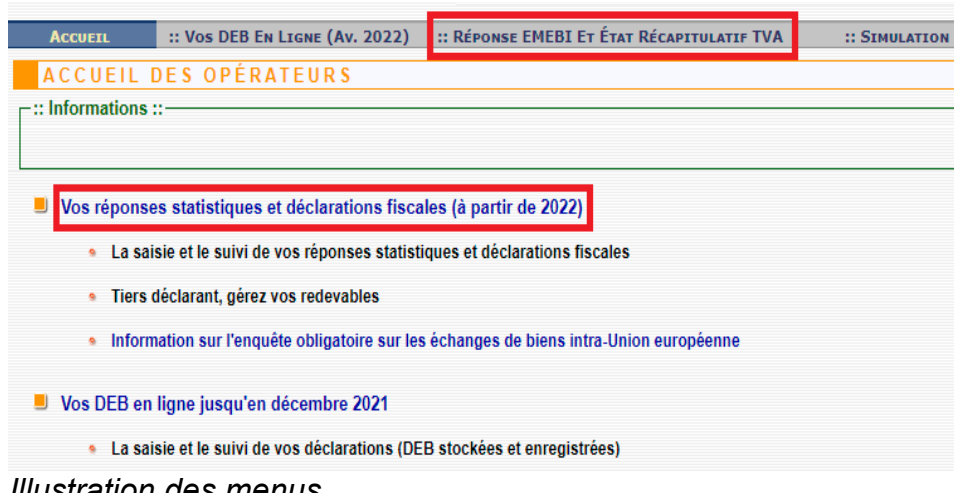

*Illustration des menus*

Il est possible de se familiariser avec le dépôt d'une réponse statistique en utilisant l'outil de simulation en cliquant sur le lien **« SIMULATION »** du menu.

# <span id="page-4-0"></span>**3.2 Saisir une réponse statistique**

Pour saisir une réponse statistique, il faut cliquer sur le lien « Saisie de la réponse statistique ».

À l'issue de la saisie, la déclaration pourra être :

- Abandonnée.
- Stockée provisoirement.
- Enregistrée auprès des services des douanes.

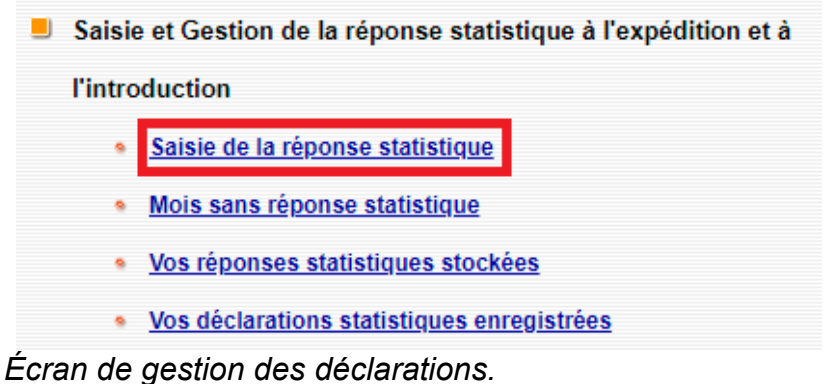

#### <span id="page-5-1"></span>**3.2.1 Choix de la période de référence et du flux**

Le détail des explications suivantes est valable pour une réponse statistique à partir du mois de référence de janvier de l'année 2022. Pour la saisie d'une déclaration dont le mois de référence est antérieur à janvier 2022, le traitement des niveaux de déclaration ainsi que les informations à saisir peuvent différer.

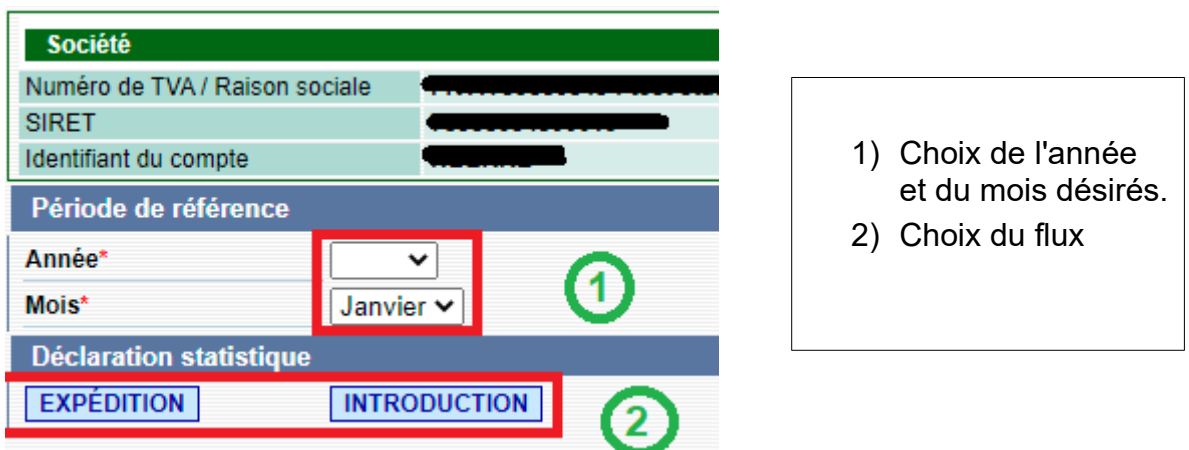

*Écran de choix de la période de référence et du flux.*

#### <span id="page-5-0"></span>**3.2.2 Saisie d'une ligne pour un flux d'expédition**

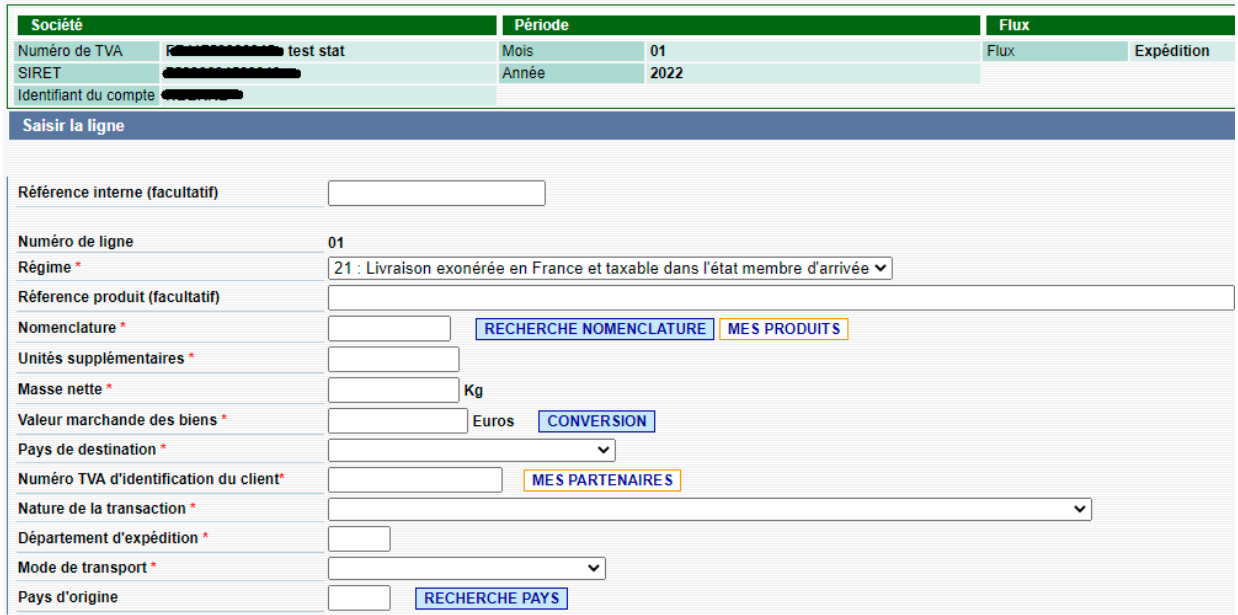

*Écran de saisie d'une ligne d'une réponse statistique pour un flux d'expédition* 

Les champs marqués du symbole « \* » doivent être obligatoirement renseignés.

Les champs à saisir sont les suivants : Référence interne, Régime, Référence produit, Nomenclature, Unités supplémentaires (USUP), Masse nette, Valeur, Pays de destination, Numéro de TVA d'identification du client, Nature de la transaction, Département d'expédition, Mode de transport, pays d'origine (Cf. chapitre [5](#page-16-8) [Définition](#page-16-8) [des champs de saisie](#page-16-8)).

#### <span id="page-6-0"></span>**3.2.3 pour un flux d'introduction**

Les champs marqués du symbole « \* » doivent être obligatoirement renseignés. Les champs à saisir sont les suivants : Référence interne, Régime, Référence produit, Nomenclature, Unités supplémentaires (USUP), Masse nette, Valeur, Pays de provenance, Pays d'origine, Nature de la transaction, Département d'arrivée, Mode de transport, (Cf. chapitre [5](#page-16-8) [Définition des champs de saisie\)](#page-16-8).

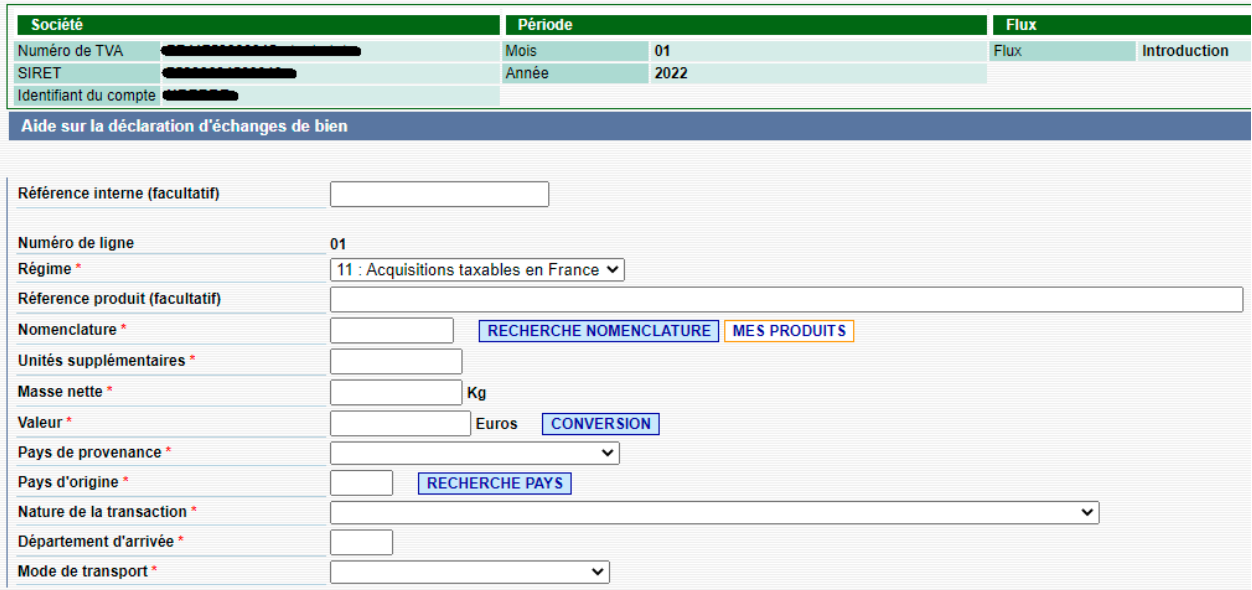

*Écran de saisie d'une réponse statistique à l'introduction*

Le champ « modèle de ligne » n'apparaît que si un modèle de ligne a été précédemment créé à l'aide de l'outil de gestion de modèle de ligne, (Cf. chapitre [4](#page-14-5)  [Outils d'aide à la saisie](#page-14-5)).

## <span id="page-8-1"></span>**3.3 Saisir son état récapitulatif TVA**

Pour saisir un état récapitulatif TVA, il faut cliquer sur le lien **« Saisie de la déclaration fiscale »**.

À l'issue de la saisie la déclaration pourra être :

- Abandonnée.
- Stockée provisoirement.
- Enregistrée auprès des services des douanes.

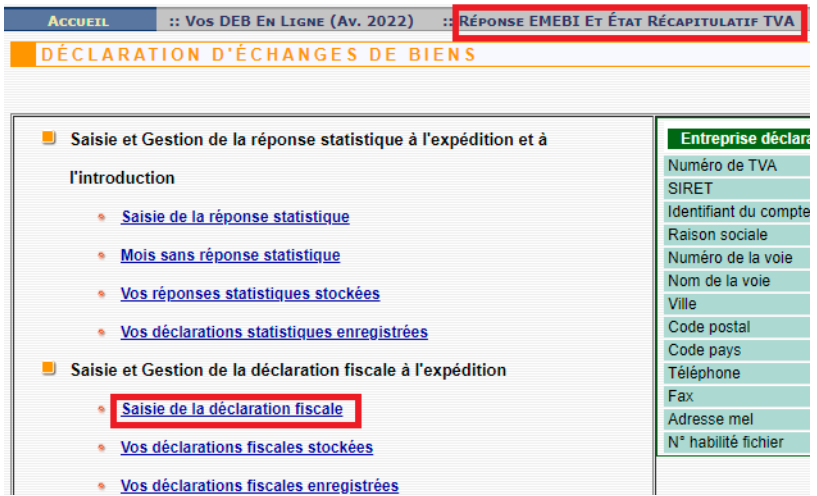

*Écran de gestion des déclarations.*

#### **3.3.1**

#### <span id="page-8-0"></span>**3.3.2 Choix de la période de référence**

Le détail des explications suivantes est valable pour un état récapitulatif TVA à partir du mois de référence de janvier 2022. Pour la saisie d'une déclaration dont le mois de référence est antérieur à janvier 2022, le traitement des niveaux de déclaration ainsi que les informations à saisir peuvent différer.

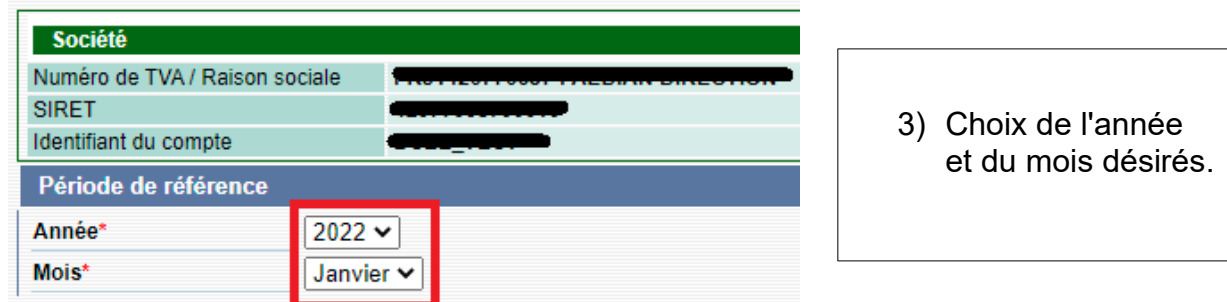

*Écran de choix de la période de référence.*

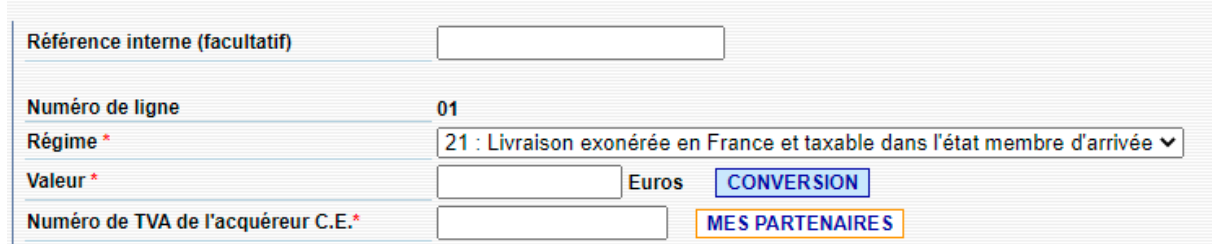

*Écran de saisie d'une ligne d'un état récapitulatif TVA* 

#### <span id="page-9-2"></span>**3.3.3 Saisie d'une ligne**

Les champs marqués du symbole \* doivent être obligatoirement renseignés. Les champs à saisir sont les suivants : Référence interne, Régime, Valeur, Numéro de TVA de l'acquéreur C.E. (Cf. chapitre [5](#page-16-8) [Définition des champs de saisie\)](#page-16-8).

#### <span id="page-9-1"></span>**3.3.4 Pré-remplissage de l'état récapitulatif TVA**

Un pré-remplissage de l'état récapitulatif TVA à partir des éléments présents dans une réponse statistique de flux d'expédition est possible en respectant les conditions suivantes :

- Une seule réponse statistique de flux d'expédition, de statut enregistré et sur un mois de référence est présente ;
- Aucun récapitulatif TVA de statut enregistré sur ce même mois de référence n'est présent.

Si ces conditions sont respectées, après avoir sélectionné la période de référence d'un état récapitulatif TVA précédant sa création, un message proposera au déclarant un pré-remplissage de l'état récapitulatif TVA.

Ce pré-remplissage consiste à ajouter à l'état récapitulatif TVA l'ensemble des lignes de régime 21 agrégées par identifiant TVA du client présentes dans la réponse statistique à l'expédition de la même période.

Une fois le pré-remplissage effectué, le déclarant garde la possibilité de modifier, supprimer ou ajouter des lignes à la déclaration pré-remplie.

#### <span id="page-9-0"></span>**3.4 Écran de gestion des lignes**

Cliquez sur le bouton **[valider]** après avoir complété tous les éléments de la première ligne. Vous parviendrez alors sur l'écran suivant quel que soit le type de déclaration, que vous ayez rempli un état récapitulatif TVA ou une réponse statistique.

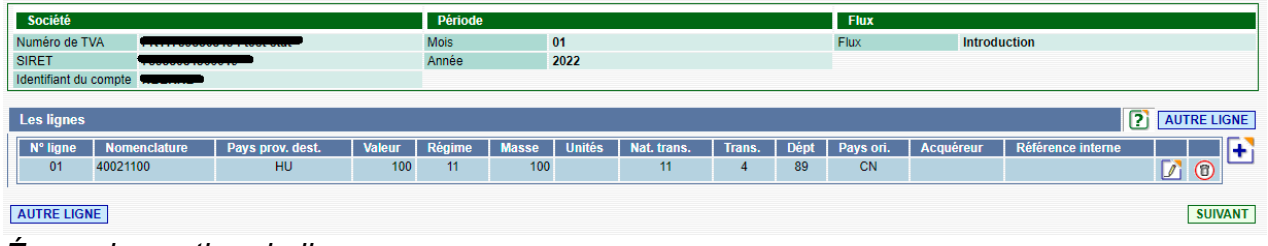

*Écran de gestion de lignes*

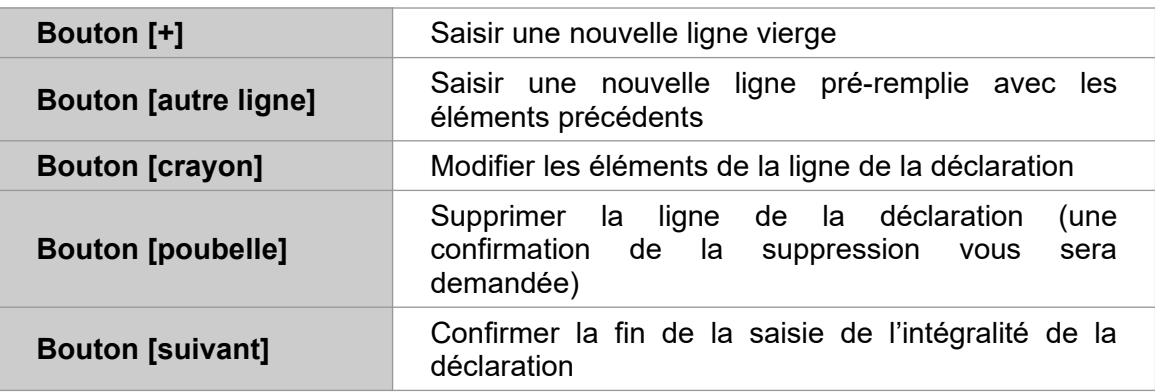

Plusieurs alternatives vous sont alors proposées pour gérer vos lignes :

# <span id="page-10-0"></span>**3.5 Terminer la saisie de sa réponse statistique ou de son état récapitulatif TVA**

Après avoir cliqué sur le bouton [suivant], vous obtiendrez un récapitulatif de la déclaration.

| > Etape 3 : Récapitulatif de la déclaration |                  |                         |                               |             |                        |                        |                          |
|---------------------------------------------|------------------|-------------------------|-------------------------------|-------------|------------------------|------------------------|--------------------------|
| Société                                     |                  | Période                 |                               |             | <b>Flux</b>            |                        |                          |
| Numéro de TVA                               |                  | <b>Mois</b>             | 01                            |             | <b>Flux</b>            | <b>Introduction</b>    |                          |
| <b>SIRET</b>                                |                  | Année                   | 2022                          |             |                        |                        |                          |
| Identifiant du compte <b>Creative</b>       |                  |                         |                               |             |                        |                        |                          |
| <b>Les lignes</b>                           |                  |                         |                               |             |                        |                        |                          |
| N° ligne<br><b>Nomenclature</b>             | Pays prov. dest. | Régime<br><b>Valeur</b> | <b>Unités</b><br><b>Masse</b> | Nat. trans. | Trans.<br><b>D</b> épt | Acquéreur<br>Pays ori. | <b>Reférence Interne</b> |
| 40021100<br>01                              | <b>HU</b>        | 100<br>11               | 100                           | 11          | 89<br>-4               | <b>CN</b>              |                          |
| <b>Recapitulatif ligne</b>                  |                  |                         |                               |             |                        |                        |                          |
|                                             |                  |                         |                               |             |                        |                        |                          |
| Nombre de ligne<br>1                        |                  |                         |                               |             |                        |                        |                          |
| Valeur<br>100 euros                         |                  |                         |                               |             |                        |                        |                          |
|                                             |                  |                         |                               |             |                        |                        |                          |

*Écran récapitulatif de la déclaration*

Vous aurez alors la possibilité d'effectuer l'une de ces opérations pour terminer la saisie de la déclaration :

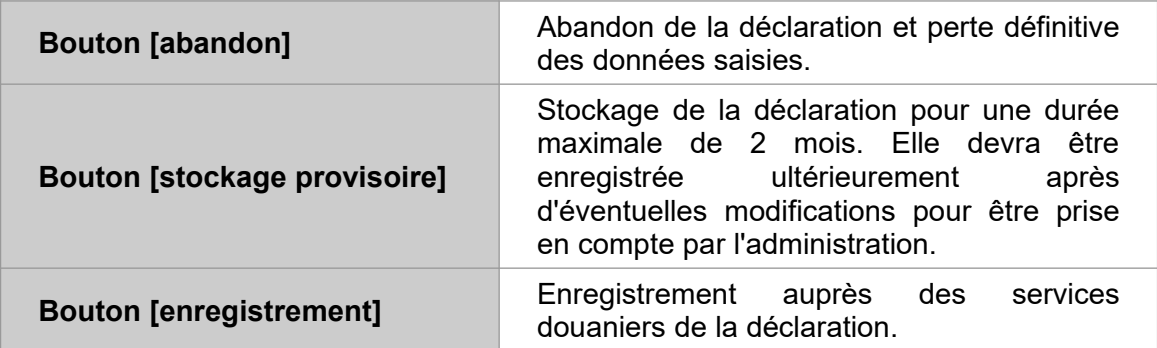

La gestion des réponses statistiques ou des états récapitulatifs TVA une fois stockés ou enregistrés s'effectue respectivement à l'aide des liens :

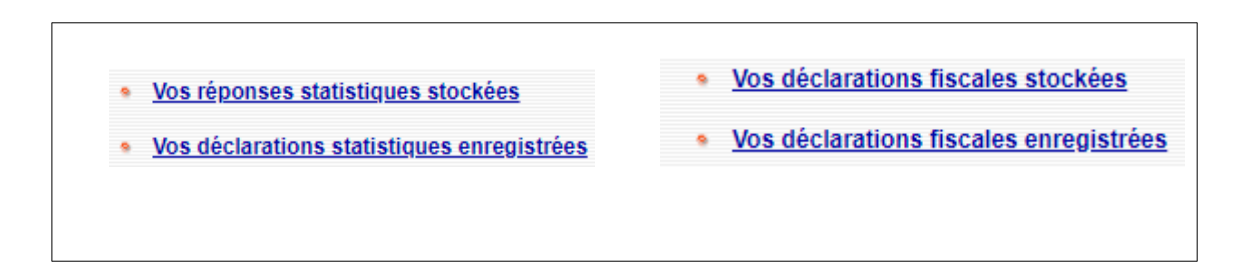

#### <span id="page-11-0"></span>**3.5.1 Abandon**

Après avoir cliqué sur le bouton **[abandon]**, l'écran suivant apparaît. Il permet d'annuler ou de confirmer l'abandon.

|                                        |                     |                  |             | Etes vous sûr de vouloir abandonner la déclaration suivante ?<br>vous allez perdre les informations saisies |              |               |             |             |        |             |           |                                    |
|----------------------------------------|---------------------|------------------|-------------|----------------------------------------------------------------------------------------------------|--------------|---------------|-------------|-------------|--------|-------------|-----------|------------------------------------|
| Société                                |                     |                  | Période     |                                                                                                    |              |               |             | <b>Flux</b> |        |             |           |                                    |
| Numéro de TVA                          |                     |                  | <b>Mois</b> | 01                                                                                                    |              |               |             | <b>Flux</b> |        | Expédition  |           |                                    |
| <b>SIRET</b>                           |                     |                  | Année       | 2022                                                                                                    |              |               |             |             |        |             |           |                                    |
| Identifiant du compte <b>mouvement</b> |                     |                  |             |                                                                                                    |              |               |             |             |        |             |           |                                    |
| <b>Les lignes</b>                      |                     |                  |             |                                                                                                    |              |               |             |             |        |             |           |                                    |
| N° ligne                               | <b>Nomenclature</b> | Pays prov. dest. | Valeur      | Régime                                                                                                    | <b>Masse</b> | <b>Unités</b> | Nat. trans. |             | Trans. | <b>Dépt</b> | Pays ori. | Acquéreur                          |
| 01<br>06011010                         |                     | IE.              | 6987        | 21                                                                                                    | 98           | 67            | 11          |             | -4     | 89          | <b>FR</b> | IT00042570952                      |
| <b>Recapitulatif ligne</b>             |                     |                  |             |                                                                                                    |              |               |             |             |        |             |           |                                    |
| Nombre de ligne                        | $\mathbf{1}$        |                  |             |                                                                                                    |              |               |             |             |        |             |           |                                    |
| Valeur                                 | 6987 euros          |                  |             |                                                                                                    |              |               |             |             |        |             |           |                                    |
|                                        |                     |                  |             |                                                                                                    |              |               |             |             |        |             |           | <b>ANNULER</b><br><b>CONFIRMER</b> |

*Écran de confirmation de l'abandon*

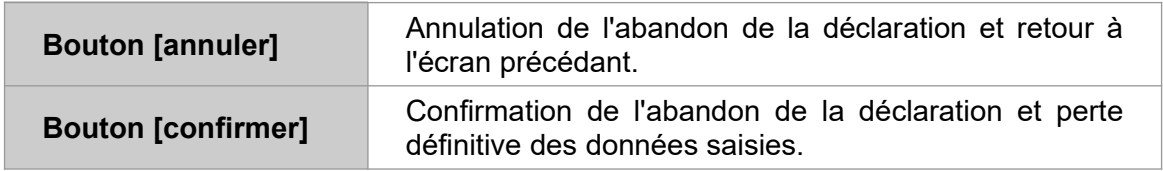

**N.B. :** La fonction de stockage des déclarations a été conçue exclusivement pour des raisons pratiques. Le fait d'avoir stocké une déclaration **ne vous dispense pas de respecter les dates de dépôt réglementaires prévues par le calendrier**.

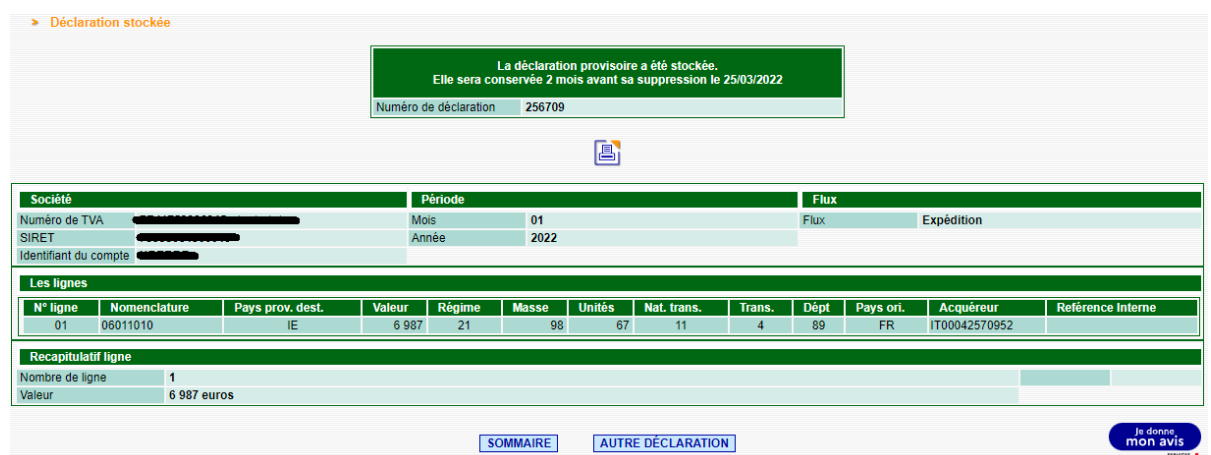

*Écran de déclaration stockée*

#### <span id="page-12-1"></span>**3.5.2 Stockage provisoire**

Si vous choisissez de stocker provisoirement votre déclaration, un récapitulatif de la déclaration s'affichera et il vous sera précisé que vous disposez de 60 jours pour l'enregistrer. Au-delà, votre déclaration sera considérée comme n'ayant jamais existé.

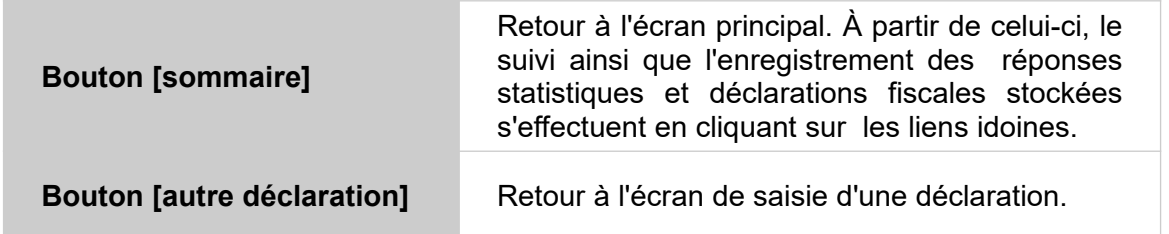

#### <span id="page-12-0"></span>**3.5.3 Enregistrement**

Après avoir cliqué sur le bouton **« enregistrement »**, l'écran suivant apparaît. Le récapitulatif de la déclaration enregistrée s'affichera ainsi qu'un numéro de déclaration et un numéro de certification. La déclaration ainsi enregistrée est prise en compte par la DGDDI. La procédure est terminée. Un accusé de réception est envoyé à l'adresse e-mail définie sur votre compte douane.gouv.fr.

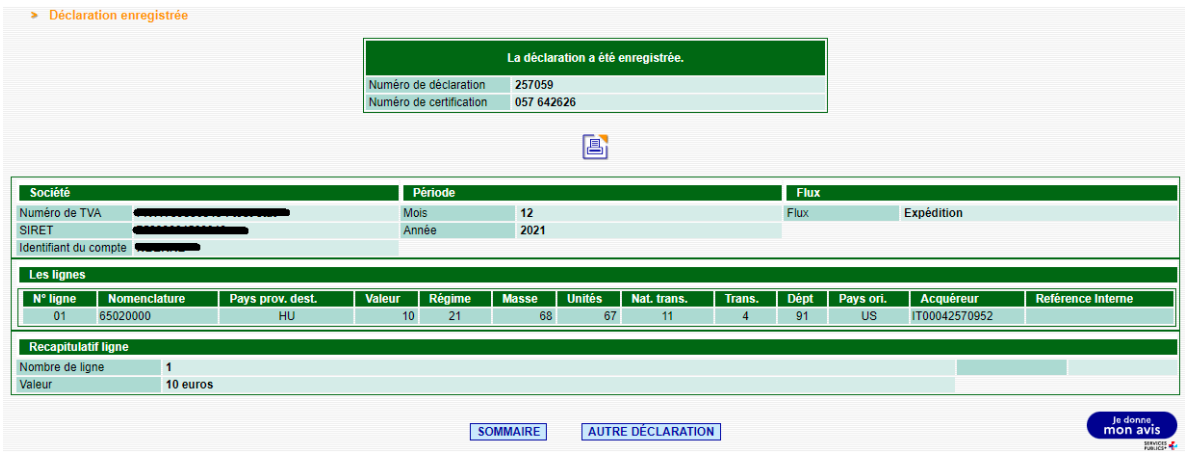

*Écran de fin d'enregistrement*

| <b>Bouton [imprimante]</b>        | Génération d'une déclaration sous forme de<br>fichier PDF prêt à être imprimé.                                                                                                    |
|-----------------------------------|----------------------------------------------------------------------------------------------------|
| <b>Bouton [sommaire]</b>          | Retour à l'écran principal. À partir de celui-ci, le<br>suivi ainsi que l'enregistrement des<br>déclarations fiscales ou réponses à l'enquête<br>statistique stockées s'effectuent en cliquant sur<br>les liens idoines |
| <b>Bouton [autre déclaration]</b> | Retour à l'écran de saisie d'une déclaration.                                                                                                    |

# <span id="page-14-5"></span>**4 Outils d'aide à la saisie**

Le service en ligne DEBWEB2022 fournit un certain nombre d'outils d'aide à la saisie. Certains outils sont à personnaliser préalablement à la saisie d'une déclaration. Une fois personnalisés, ces outils auront pour effet de modifier l'interface de saisie afin de permettre leur utilisation.

Voici une liste des outils d'aide à la saisie.

#### <span id="page-14-4"></span>**4.1 Table partenaire**

Elle permet de constituer une liste de vos partenaires habituels afin de pouvoir les sélectionner plus facilement lors de la saisie d'une ligne de déclaration. Lors de la saisie d'une déclaration, cette liste est accessible en appuyant sur le bouton **« mes partenaires »**.

Il est possible d'importer des *tables partenaires* créées et exportées depuis IDEP.

### <span id="page-14-3"></span>**4.2 Table produit**

Elle permet de constituer une liste de vos produits habituels afin de pouvoir les sélectionner plus facilement lors de la saisie d'une ligne de déclaration. Lors de la saisie d'une déclaration, cette liste est accessible en appuyant sur le bouton **« mes produits »**.

Il est possible d'importer des *tables produits* créées et exportées depuis IDEP.

### <span id="page-14-2"></span>**4.3 Modèle de ligne**

Un modèle de ligne permet de pré-remplir certains champs d'une ligne de déclaration et de réutiliser ce modèle lors de la saisie d'une déclaration. Lors de l'utilisation d'un modèle de ligne, les champs du formulaire de la ligne de déclaration en cours sont automatiquement valorisés avec les valeurs du modèle. Celles-ci restent néanmoins modifiables.

La création d'un modèle de ligne pour un flux donné, modifie l'interface de saisie d'une déclaration de même flux afin de permettre son utilisation.

#### <span id="page-14-1"></span>**4.4 Recherche Pays**

Cet outil utilisable directement lors de la saisie d'un champ relatif à un pays permet de sélectionner un pays à partir de la saisie des trois premiers caractères du nom de ce pays.

**Attention** : La saisie est à effectuer sans accent. Ainsi pour retrouver Brésil, il faut taper « bre » ou « BRE ». La recherche est insensible à la casse.

L'outil est utilisable lors de la déclaration en appuyant sur le bouton **« recherche pays »** .

### <span id="page-14-0"></span>**4.5 Recherche Nomenclature**

L'outil de recherche de nomenclature utilisable lors d'une saisie de déclaration propose une recherche arborescente. On navigue dans le tarif des douanes en sélectionnant la section, puis le chapitre, puis le SH4, le SH6 enfin la NC8.

#### <span id="page-15-0"></span>**4.6 Conversion**

Cet outil convertit une devise étrangère en euros. L'outil est utilisable lors de la saisie de la déclaration en appuyant sur le bouton **« conversion »** .

# <span id="page-16-8"></span>**5 Définition des champs de saisie**

### <span id="page-16-7"></span>**5.1 Référence interne**

Ce numéro est interne à l'opérateur, il peut s'agir d'un numéro de facture. Il est facultatif.

#### <span id="page-16-6"></span>**5.2 Régime**

Vous devez indiquer un code régime composé de deux caractères numériques figurant dans la liste déroulante.

#### <span id="page-16-5"></span>**5.3 Référence produit**

Ce champ est facultatif. C'est une désignation du produit interne à l'entreprise.

#### <span id="page-16-4"></span>**5.4 Nomenclature**

Il s'agit de la nomenclature combinée à 8 chiffres (NC8) commune à l'ensemble des États membres. En outre, pour certains produits, il convient de mentionner un neuvième caractère (NGP) dont l'indication est obligatoire.

Pour effectuer une recherche de nomenclature, cliquez sur le bouton **« recherche nomenclature »** , puis sélectionnez les éléments correspondants à votre recherche par le biais du bouton **[œil]**.

#### <span id="page-16-3"></span>**5.5 Unités supplémentaires (USUP)**

Il s'agit des unités de mesure autres que le kilogramme. Ce champ est servi pour autant que le code nomenclature utilisé l'exige. Ces unités ne comportent pas de décimale. Celles comprises entre 0 et 1 sont codées 1.

#### <span id="page-16-2"></span>**5.6 Masse nette**

Il convient d'indiquer la masse en kilogrammes, sans décimale, de la marchandise dépouillée de tous ses emballages (masse demi-nette en cas de conditionnements légers). En cas de masse comprise entre 0 et 1 kg, la valeur à servir est 0.

### <span id="page-16-1"></span>**5.7 Valeur**

Vous devez déclarer une valeur en euros arrondie à l'unité entière la plus proche. La valeur doit être libellée en euros. Un outil de conversion est disponible en cliquant sur le bouton **« conversion »**.

#### <span id="page-16-0"></span>**5.8 Pays de provenance / destination**

Vous devez servir cette rubrique par un code constitué de 2 caractères alphabétiques.

- Il s'agit, à l'expédition, du code de l'État membre de destination des biens ;
- À l'introduction, il s'agit du code de l'État membre de provenance.

Il s'agit obligatoirement d'un code se référant à un pays de l'Union Européenne, à l'exclusion de la France (FR).

## <span id="page-17-4"></span>**5.9 Pays d'origine**

Vous devez désigner le pays d'origine par un code à 2 caractères alphabétiques. Il s'agit du pays d'où sont originaires les biens que vous introduisez, au sens de la réglementation douanière sur l'origine (en règle générale, pays où les marchandises ont été entièrement obtenues ou dans lequel elles ont subi leur dernière transformation ou ouvraison substantielle).

Ce code peut donc correspondre à celui d'un pays n'appartenant pas à l'Union Européenne ou correspondre à la France (FR) en cas de retour. A l'importation, il peut différer du pays de provenance.

Un outil pour rechercher le pays est disponible en cliquant sur le bouton **« recherche pays »**.

### <span id="page-17-3"></span>**5.10 Numéro de TVA d'identification du client**

Vous devez mentionner le numéro d'identification TVA fourni par votre client dans l'État membre de l'UE où sont livrées les marchandises et qui doit figurer sur les factures pour les expéditions. La composition de ce numéro dépend du pays dans lequel est immatriculé l'acquéreur.

Il est possible de vérifier la validité du numéro d'identification TVA soit en utilisant les outils de recherche fournis dans le service en ligne, soit en vous connectant sur le site Europa à l'adresse suivante : https://ec.europa.eu/taxation\_customs/vies/?locale=fr

Vous pouvez cliquer sur le bouton **« mes partenaires »** pour remplir le numéro de TVA du client.

#### <span id="page-17-2"></span>**5.11 Nature de la transaction**

Il s'agit d'une codification comportant deux caractères numériques qui permet de transmettre une information économique sur l'opération réalisée.

#### <span id="page-17-1"></span>**5.12 Département d'arrivée/d'expédition**

Vous devez indiquer le département français (code à 2 caractères numériques) d'expédition initiale de la marchandise à l'expédition ou de destination effective à l'introduction. Cette information n'a pas de relation directe avec le siège social géographique de l'entreprise concernée.

#### <span id="page-17-0"></span>**5.13 Mode de transport**

Vous devez indiquer par un code numérique comportant un seul chiffre, le moyen de transport par lequel les marchandises sont présumées devoir quitter le territoire national à l'expédition ou avoir pénétré sur le territoire national à l'introduction.